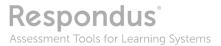

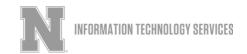

# Respondus LockDown Browser and Monitor Quick Start Guide For Students

## **Students**

### What are Respondus LockDown Browser and Monitor?

LockDown Browser is a custom browser that locks down the testing environment in Canvas. LockDown Browser prohibits the ability to print, copy, visit other websites, or access other applications. Monitor integrates with LockDown and uses a student's webcam and microphone to record and analyze exam sessions. Depending on the requirements set by the instructor, Monitor can require students to show ID, do an Environment Check, and/or facial detection before and during the exam.

#### **Mac Installation Instructions:**

- 1. Go to https://go.unl.edu/downloadrespondus
- 2. Click the yellow "Install Now" button. This will download a .zip file which you will need to open.

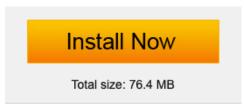

- 3. Open the "Install Respondus Lockdown Browser.pkg" file found in downloads.
- 4. Click "Continue" on the next few dialogues.
- 5. Agree to the terms of use.

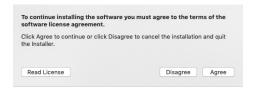

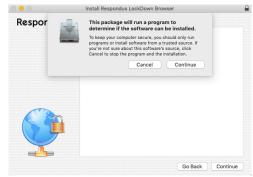

- 6. Click install and type the password that unlocks your computer (or use touch id if enabled).
- 7. Launch Lockdown Browser by clicking on it in the applications folder in Finder, or do a spotlightsearch by clicking the magnifying glass in the top right and searching for Lockdown Browser.

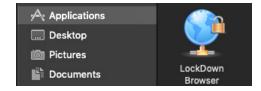

## **Windows installation instructions:**

- 1. Go to https://go.unl.edu/downloadrespondus.
- 2. Click the yellow "Install Now" button. This will download an .exe file which you will need to open.
- 3. Open LockDownBrowser.exe downloaded file. This should be in the downloads folder in windows file explorer.
- 4. Allow the app to make changes.

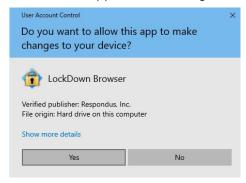

5. Follow the prompts in the Installation Wizard and agree to the terms of use. It should say install complete if successfully installed.

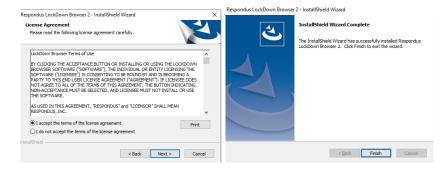

6. Launch LockDown Browser by searching for it in the start menu in the bottom left corner of the screen.

## **Accessing your Quiz/Test**

- 1. Lockdown Browser will ask you to close other applications if you have them open.
- 2. Click "close applications" to proceed
- 3. Lockdown Browser will then take over your computer screen
- 4. You will be asked to sign into canvas with your My.UNL credentials (i.e. hhusker2)
- 5. Then, you will be able to find the test or quiz within canvas and click "take quiz"

## Tips to set up your testing environment while using Respondus LockDown Browser:

- 1. Find a quiet space to take your test or quiz.
- 2. Make sure your computer is on a flat surface like a table and you are sitting in a chair. Do not sit on the couch or in bed while taking an exam
- 3. Clear your surface of any electronic devices, papers, books, or materials. The environment check may require you to use your webcam to scan the area around your computer.
- 4. Position your webcam so that your face fits within the screen. (No hats or Hoodies can be worn during exam)
- 5. Make sure you have your NCard close by.
- 6. You will not be able to access to other web browsers or sites during this exam.